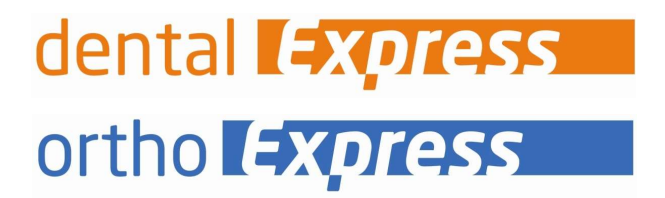

I

Anleitung Aktivierung - eHBA

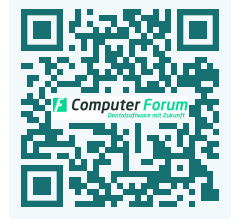

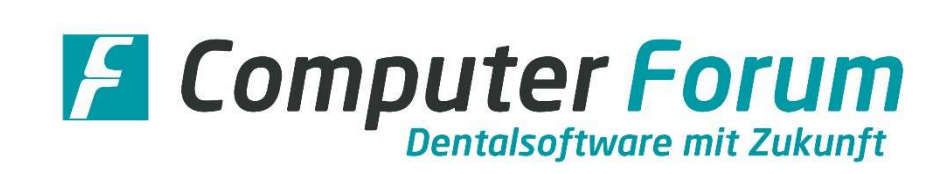

Um den elektronischen Heilberufsausweis (eHBA) zu erwerben, folgen Sie bitte den Anweisungen auf der Internetseite Ihrer KZV oder wenden sich an Ihren Dienstleister vor Ort, über den Sie auch den Konnektor erworben haben.

Mit der Auslieferung des eHBAs erhalten Sie ein Begleitschreiben. Bitte beachten Sie die dort angegebenen Hinweise zur "Freischaltung". Zusätzlich wird Ihnen ein Schreiben mit PIN- und PUK-Nummern zugesandt werden.

Im Express-Programm müssen Sie den Ausweis durch Änderung der vorgegeben PIN-Nummern aktivieren. Hierfür folgen Sie bitte den einzelnen Punkten dieser Checkliste:

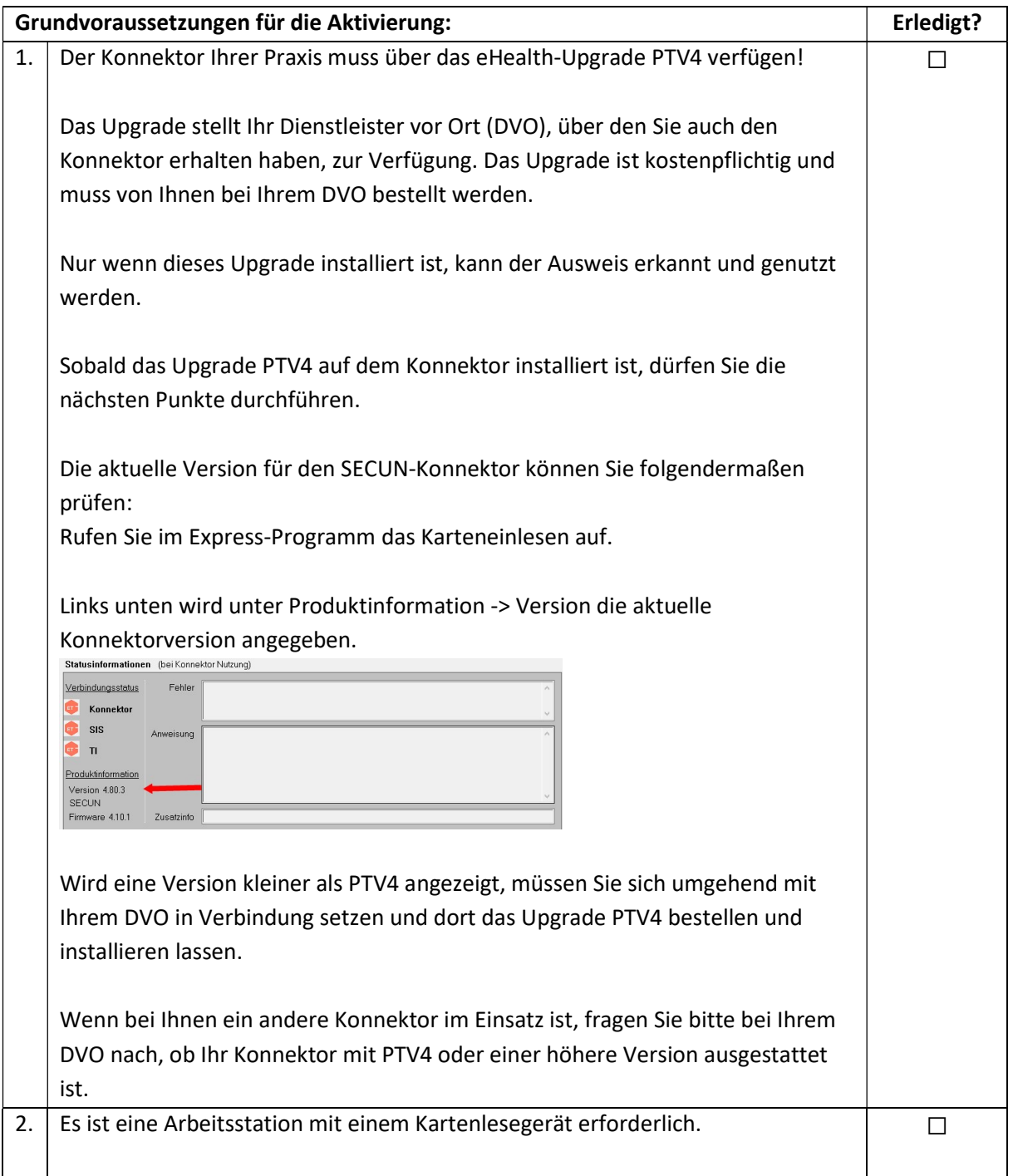

# Aktivierung des elektronischen Heilberufsausweises (eHBA)

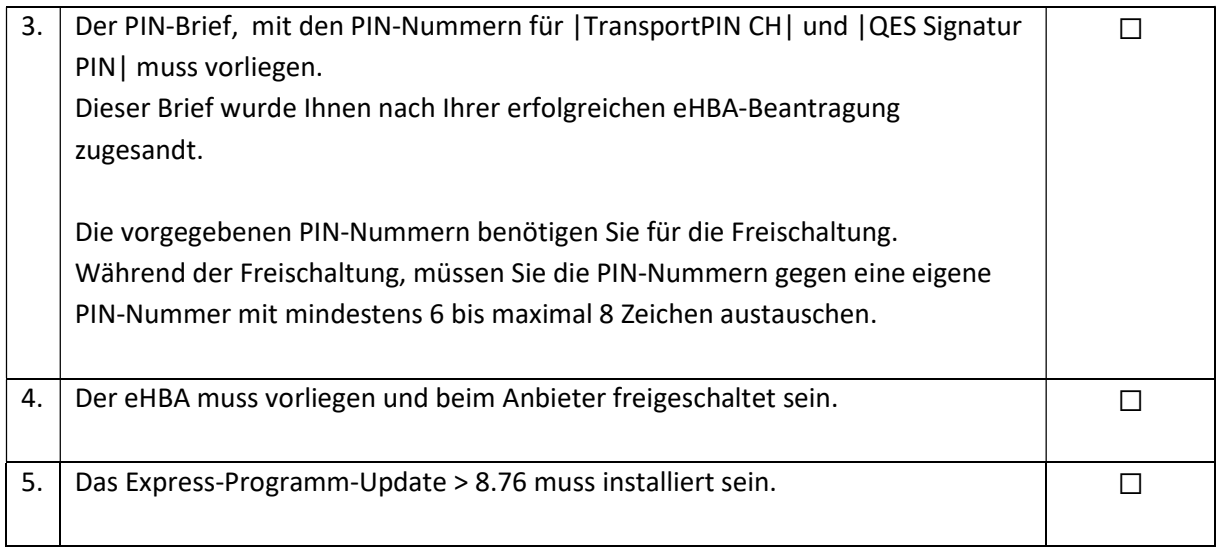

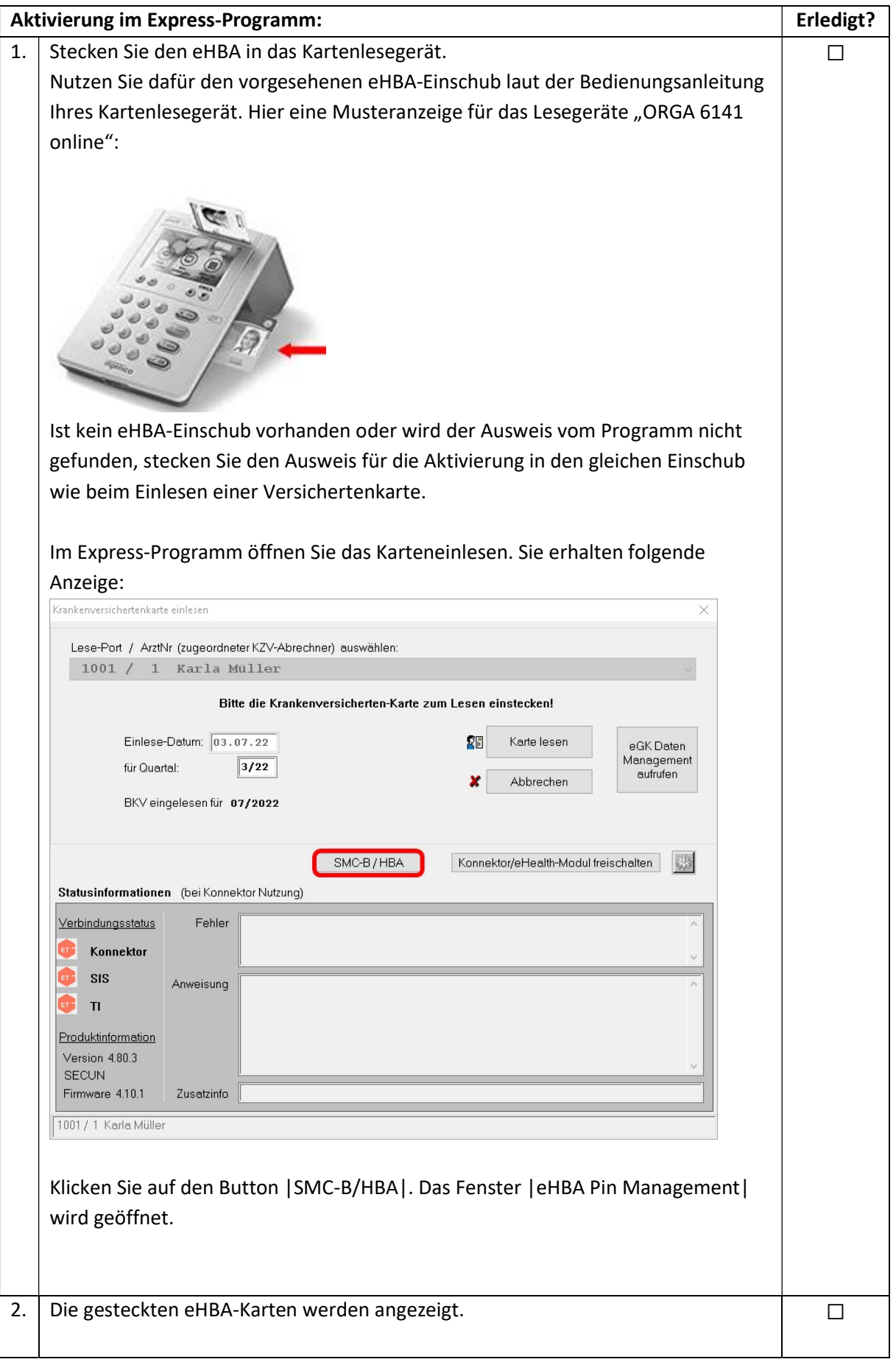

# Aktivierung des elektronischen Heilberufsausweises (eHBA)

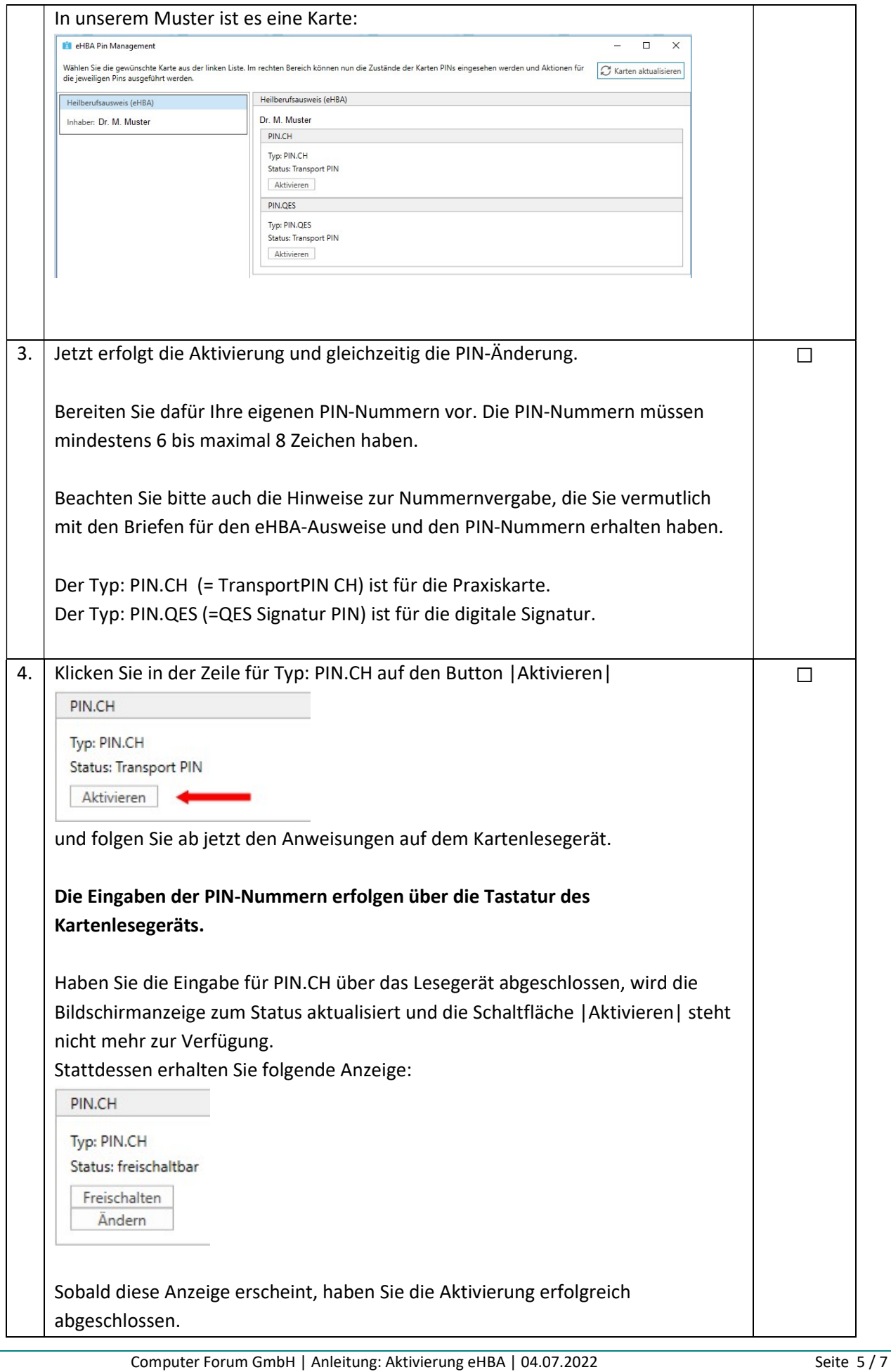

## Aktivierung des elektronischen Heilberufsausweises (eHBA)

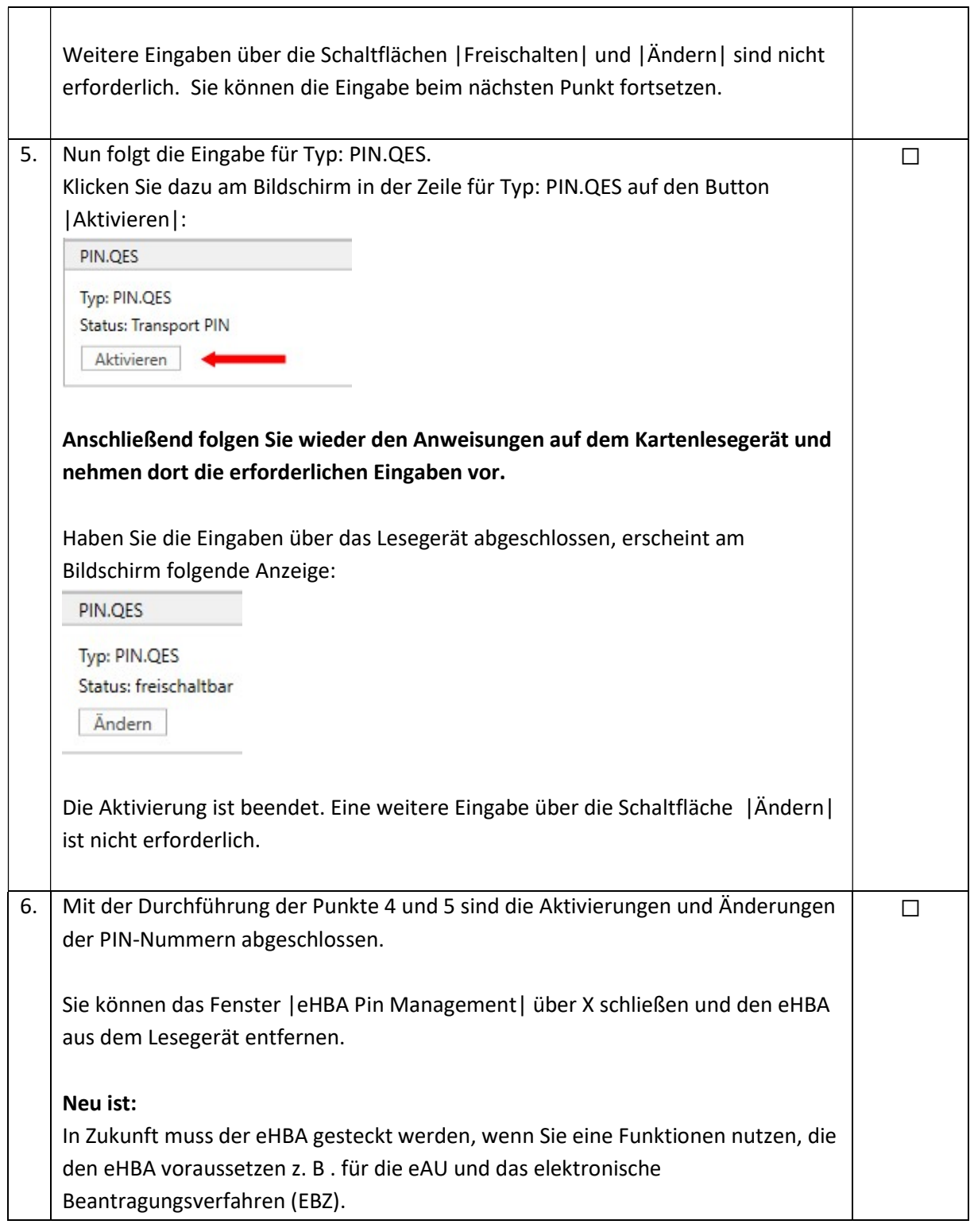

Hinweis, falls Sie sich bei der PIN-Eingabe vertippt haben: Sie haben insgesamt drei Versuche, danach wird die PIN gesperrt. Diese kann aber durch die PUK-Eingabe wieder freigeschaltet werden. Die PUK-Daten stehen auch in dem Brief mit den PIN-Nummern.

Geschäftsführer

Hans Georg Schilling Registergericht Pinneberg HRB 1529 EL Steuernummer: 18 / 294 / 06653 Ust.-Id.-Nr. DE 134 847 405

#### Telefon / Fax / Internet

Fon: +49 - (0) - 4121 - 2380 Fax: +49 - (0) - 4121 - 20336 www.dental-vision.de info@dental-vision.de

### Bankverbindung

VR Bank in Holstein eG IBAN DE44 2219 1405 0017 0830 90 BIC GENODEF1PIN

ortho **Express** dental **Express** e l'imer e *Hitchiv*